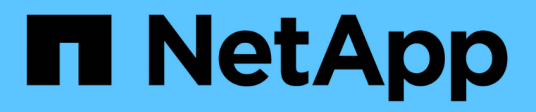

# **FC-Konfiguration für ESXi mit VSC**

System Manager Classic

NetApp June 22, 2024

This PDF was generated from https://docs.netapp.com/de-de/ontap-system-manager-classic/fc-configesxi/index.html on June 22, 2024. Always check docs.netapp.com for the latest.

# **Inhalt**

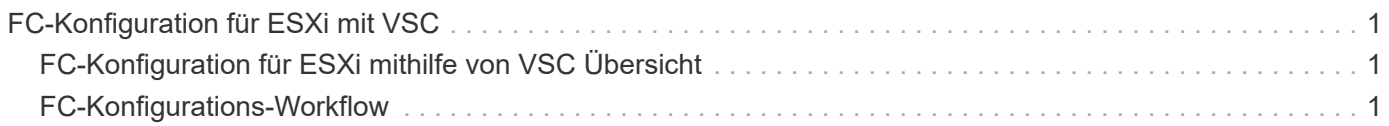

# <span id="page-2-0"></span>**FC-Konfiguration für ESXi mit VSC**

## <span id="page-2-1"></span>**FC-Konfiguration für ESXi mithilfe von VSC Übersicht**

Mit der klassischen Schnittstelle des ONTAP System Manager (ONTAP 9.7 und früher) können Sie den FC-Service schnell auf einer Storage Virtual Machine (SVM) einrichten, eine LUN bereitstellen und die LUN über ein FC HBA auf einem ESX Host-Computer als Datenspeicher bereitstellen.

Gehen Sie folgendermaßen vor, wenn:

- Sie verwenden eine unterstützte Version von Virtual Storage Console für VMware vSphere (VSC), um Storage-Einstellungen für Ihren ESX Host zu konfigurieren und die Datenspeicher bereitzustellen.
	- Ab VSC 7.0 gehört die VSC Bestandteil der ["ONTAP Tools für VMware vSphere"](https://docs.netapp.com/us-en/ontap-tools-vmware-vsphere/index.html) Virtuelle Appliance mit VSC, vStorage APIs for Storage Awareness (VASA) Provider und Storage Replication Adapter (SRA) für VMware vSphere Funktionen.
	- Prüfen Sie unbedingt die ["NetApp Interoperabilitäts-Matrix-Tool"](https://imt.netapp.com/matrix/) Um die Kompatibilität zwischen Ihren aktuellen ONTAP und VSC Versionen zu überprüfen.
- In Ihrem Netzwerk werden IPv4-Adressen verwendet.
- Sie verwenden herkömmliche FC HBAs auf ESXi 5.x und herkömmliche FC-Switches.

Dieses Verfahren deckt FCoE nicht ab.

• Auf jedem Node im Cluster sind mindestens zwei FC-Ziel-Ports verfügbar.

Integrierte FC- und UTA2-Ports (auch als "CNA" bezeichnet) und einige Adapter können konfiguriert werden. Das Konfigurieren dieser Ports erfolgt in der ONTAP-CLI und wird in diesem Verfahren nicht behandelt.

- Sie konfigurieren nicht das Booten von FC SAN.
- Sie erstellen Datastores auf dem Host.

Dieses Verfahren umfasst keine RDM-Festplatten (Raw Device Mapping) oder die Verwendung von N-Port ID Virtualization (NPIV) zur direkten Bereitstellung von FC an VMs.

Weitere Informationen finden Sie unter ["TR-4597: VMware vSphere für ONTAP"](https://docs.netapp.com/us-en/netapp-solutions/virtualization/vsphere_ontap_ontap_for_vsphere.html) Und der Dokumentation für Ihre VSC Version.

## <span id="page-2-2"></span>**FC-Konfigurations-Workflow**

Wenn Sie Storage für einen Host über FC zur Verfügung stellen, stellen Sie auf der Storage Virtual Machine (SVM) ein Volume und eine LUN bereit. Anschließend wird über den Host eine Verbindung zur LUN hergestellt.

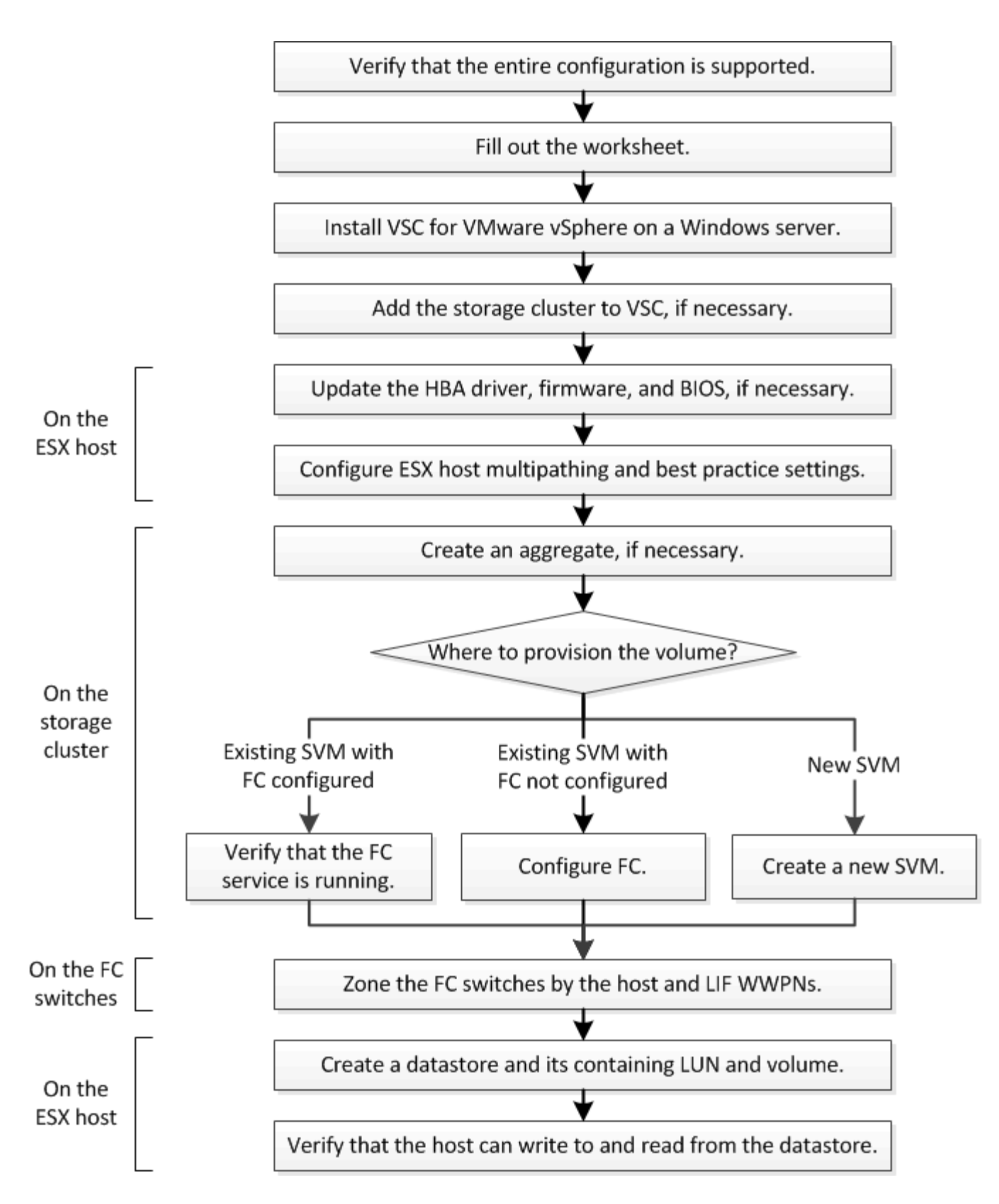

## **Vergewissern Sie sich, dass die FC-Konfiguration unterstützt wird**

Für einen zuverlässigen Betrieb müssen Sie überprüfen, ob die gesamte FC-Konfiguration unterstützt wird.

## **Schritte**

- 1. Überprüfen Sie in der Interoperabilitäts-Matrix, ob eine Kombination der folgenden Komponenten unterstützt wird:
	- ONTAP Software
	- Host-Computer-CPU-Architektur (für Standard-Rack-Server)
	- Spezifisches Prozessor-Blade-Modell (für Blade Server)
	- FC Host Bus Adapter (HBA)-Modell und -Treiber, Firmware und BIOS-Versionen
	- Storage-Protokoll (FC)
	- ESXi-Betriebssystemversion
	- Typ und Version des Gast-Betriebssystems
	- Virtual Storage Console (VSC) für VMware vSphere Software
	- Windows-Serverversion zum Ausführen von VSC
- 2. Klicken Sie auf den Konfigurationsnamen für die ausgewählte Konfiguration.

Details zu dieser Konfiguration werden im Fenster Konfigurationsdetails angezeigt.

- 3. Überprüfen Sie die Informationen auf den folgenden Registerkarten:
	- Hinweise

Listet wichtige Warnmeldungen und Informationen auf, die auf Ihre Konfiguration zugeschnitten sind.

◦ Richtlinien und Richtlinien

Allgemeine Richtlinien für alle SAN-Konfigurationen

## **Füllen Sie das FC-Konfigurationsarbeitsblatt aus**

Sie benötigen FC-Initiator- und Ziel-WWPNs sowie Informationen zur Storage-Konfiguration, um FC-Konfigurationsaufgaben durchzuführen.

## **FC-Host-WWPNs**

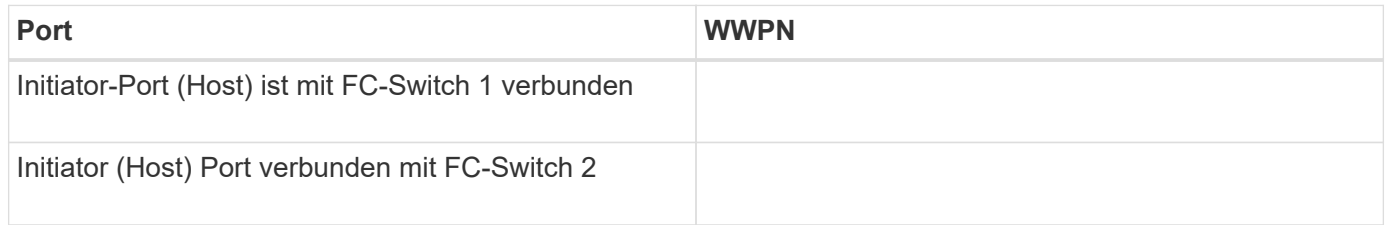

## **FC Ziel-WWPNs**

Sie benötigen für jeden Node im Cluster zwei FC-Daten-LIFs. Die WWPNs werden von ONTAP zugewiesen, wenn Sie die LIFs beim Erstellen der Storage Virtual Machine (SVM) erstellen.

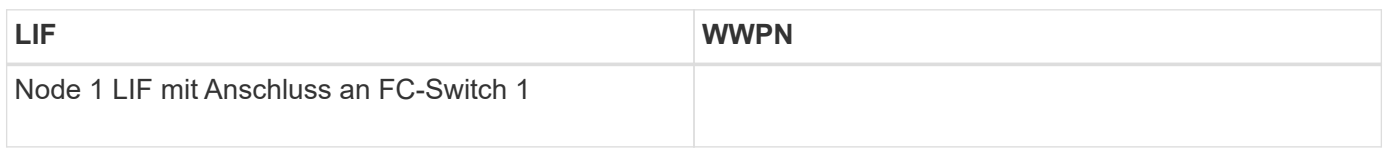

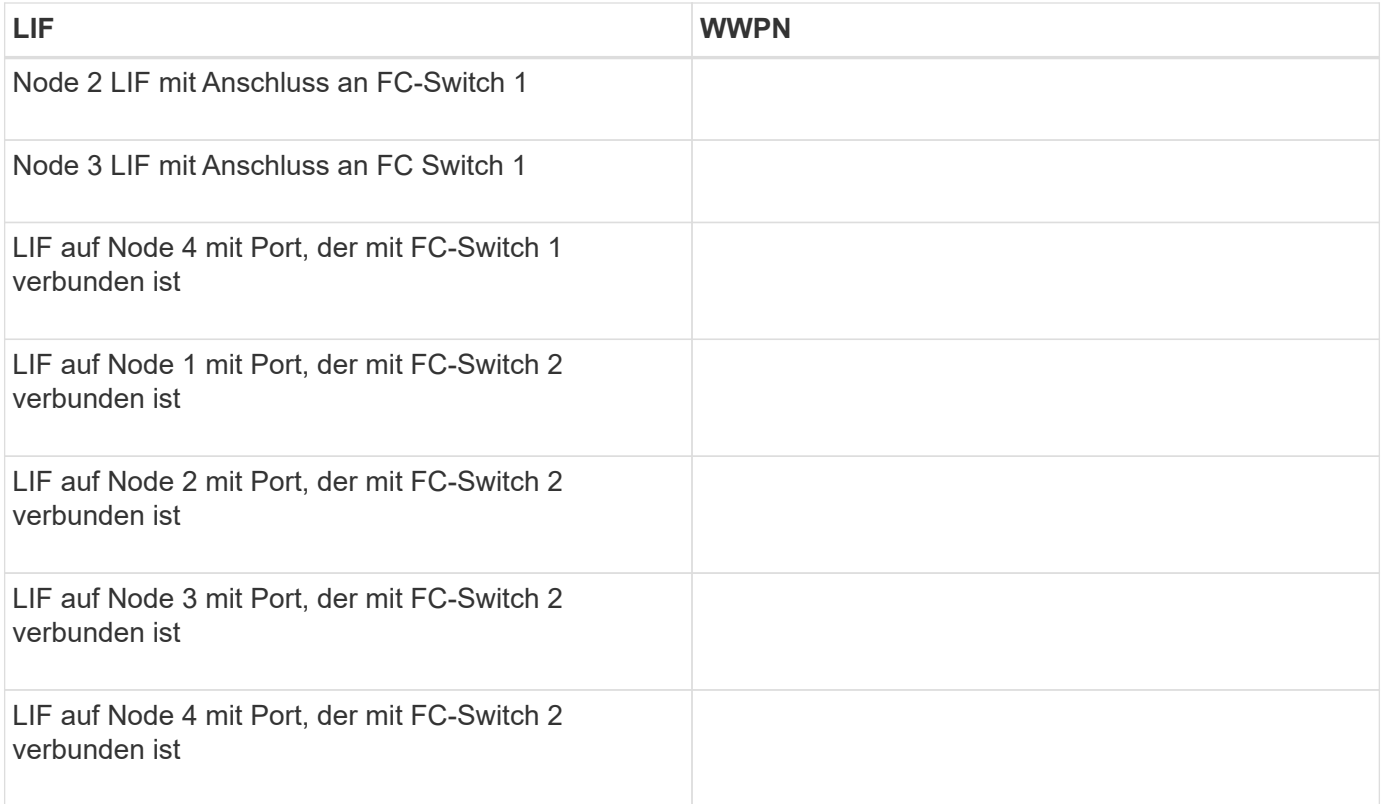

## **Storage-Konfiguration**

Wenn das Aggregat und die SVM bereits erstellt sind, notieren Sie hier ihre Namen. Andernfalls können Sie sie nach Bedarf erstellen:

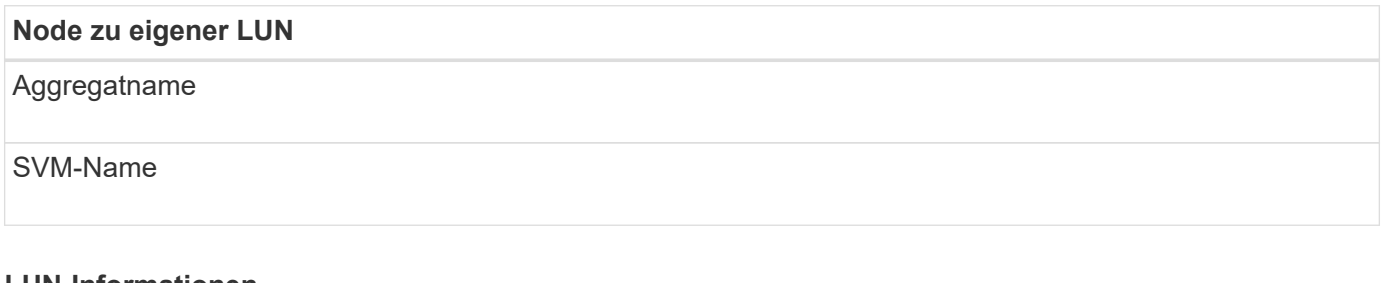

## **LUN-Informationen**

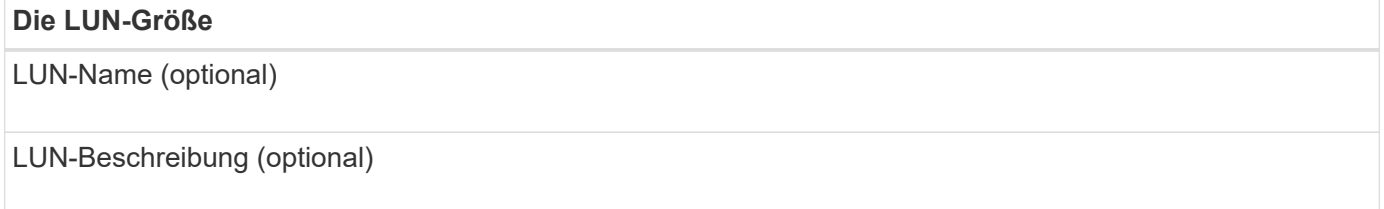

## **SVM-Informationen**

Falls Sie keine vorhandene SVM verwenden, müssen Sie für die Erstellung einer neuen SVM die folgenden Informationen benötigen:

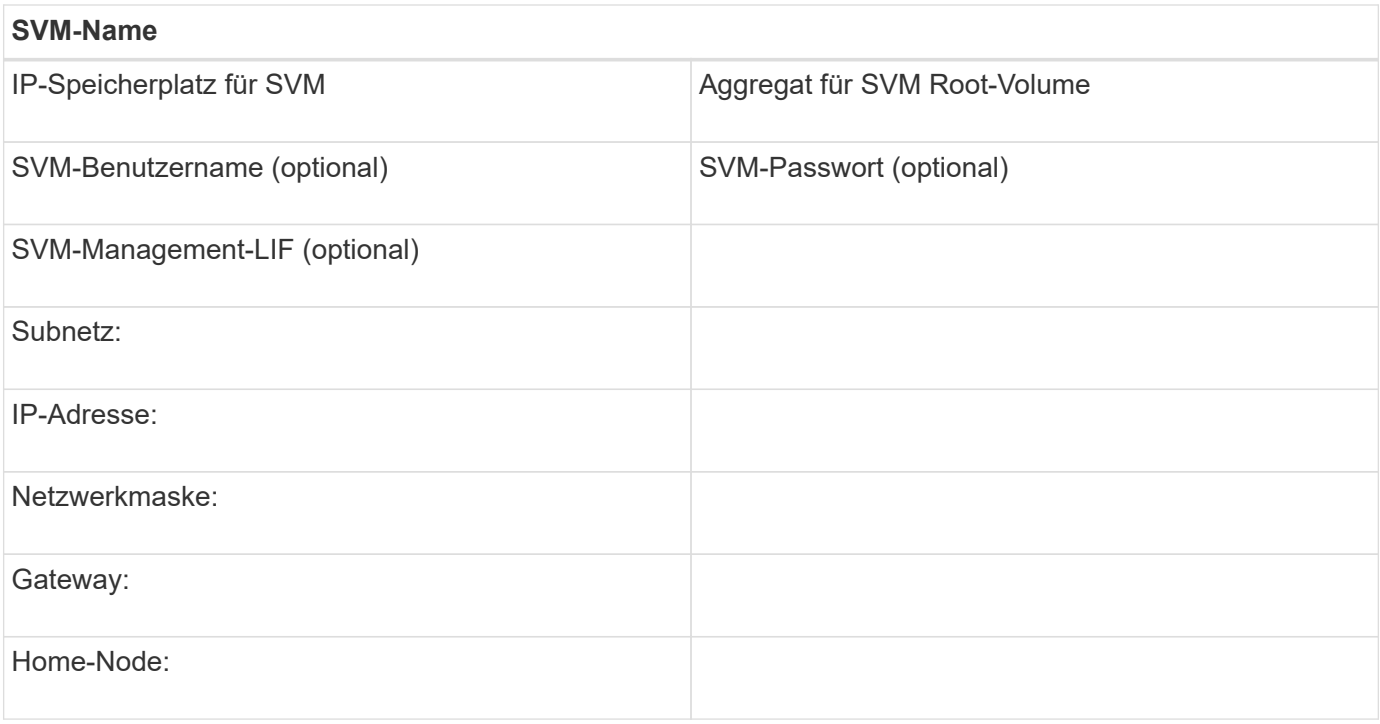

## **Installation Der Virtual Storage Console**

Virtual Storage Console für VMware vSphere automatisiert viele der Konfigurations- und Bereitstellungsaufgaben, die für die Verwendung von NetApp FC Storage mit einem ESXi Host erforderlich sind. Virtual Storage Console ist ein Plug-in für vCenter Server.

## **Bevor Sie beginnen**

Sie müssen über Administratoranmeldedaten auf dem vCenter Server verfügen, der zum Verwalten des ESXi-Hosts verwendet wird.

## **Über diese Aufgabe**

• Virtual Storage Console wird als virtuelle Appliance mit Funktionen wie Virtual Storage Console, vStorage APIs for Storage Awareness (VASA) Provider und Storage Replication Adapter (SRA) für VMware vSphere installiert.

### **Schritte**

1. Laden Sie die für Ihre Konfiguration unterstützte Version der Virtual Storage Console herunter, wie im Interoperabilitäts-Matrix-Tool dargestellt.

## ["NetApp Support"](https://mysupport.netapp.com/site/global/dashboard)

2. Implementieren Sie die virtuelle Appliance und konfigurieren Sie sie gemäß den Schritten im *Deployment and Setup Guide*.

## **Fügen Sie das Storage-Cluster oder SVM zu VSC für VMware vSphere hinzu**

Bevor Sie den ersten Datastore für einen ESXi Host in Ihrem Datacenter bereitstellen können, müssen Sie den Cluster oder eine spezifische Storage Virtual Machine (SVM) zur Virtual Storage Console für VMware vSphere hinzufügen. Durch Hinzufügen des Clusters können Sie Storage auf einer beliebigen SVM im Cluster bereitstellen.

#### **Bevor Sie beginnen**

Sie müssen über Administratoranmeldedaten für das Storage-Cluster oder die hinzugefügte SVM verfügen.

#### **Über diese Aufgabe**

Je nach Konfiguration wurde dieses Cluster möglicherweise automatisch erkannt oder wurde bereits hinzugefügt.

#### **Schritte**

- 1. Melden Sie sich beim vSphere Web Client an.
- 2. Wählen Sie **Virtual Storage Console**.
- 3. Wählen Sie **Speichersysteme** und klicken Sie dann auf das Symbol **Hinzufügen**.
- 4. Geben Sie im Dialogfeld **Storage-System hinzufügen** den Hostnamen und die Administratoranmeldeinformationen für den Storage-Cluster oder die SVM ein, und klicken Sie dann auf **OK**.

## **Aktualisieren Sie den HBA-Treiber, die Firmware und das BIOS**

Wenn die FC-Host Bus Adapter (HBAs) im ESX-Host nicht unterstützte Treiber, Firmware und BIOS-Versionen ausführen, müssen Sie sie aktualisieren.

### **Bevor Sie beginnen**

Sie müssen die unterstützten Treiber-, Firmware- und BIOS-Versionen für Ihre Konfiguration über die identifiziert haben ["NetApp Interoperabilitäts-Matrix-Tool"](https://mysupport.netapp.com/matrix).

### **Über diese Aufgabe**

Die HBA-Anbieter stellen Treiber, Firmware, BIOS und HBA-Utilitys bereit.

#### **Schritte**

- 1. Führen Sie die installierten HBA-Treiber, Firmware und BIOS-Versionen unter Verwendung der ESXi Host-Konsolenbefehle für Ihre ESXi-Version auf.
- 2. Laden Sie den neuen Treiber, die Firmware und das BIOS nach Bedarf auf der Support-Website des HBA-Anbieters herunter und installieren Sie es.

Installationsanweisungen und alle erforderlichen Installationsprogramme stehen Ihnen beim Download zur Verfügung.

### **Verwandte Informationen**

["VMware KB-Artikel 1002413: Identifikation der Firmware eines Qlogic- oder Emulex FC-HBA"](http://kb.vmware.com/kb/1002413)

## **Konfigurieren Sie die Best Practice-Einstellungen für den ESXi Host**

Sie müssen sicherstellen, dass die Einstellungen für Multipathing des Hosts und Best Practices korrekt sind, damit der ESXi Host den Verlust eines FC-Pfads oder eines Storage-Failovers korrekt managen kann.

### **Schritte**

1. Klicken Sie auf der VMware vSphere Web Client **Home** Seite auf **vCenter** > **Hosts**.

- 2. Klicken Sie mit der rechten Maustaste auf den Host und wählen Sie dann **Aktionen** > **NetApp VSC** > **Set Empfohlene Werte** aus.
- 3. Stellen Sie im Dialogfeld **NetApp Recommended Settings** sicher, dass alle Optionen ausgewählt sind, und klicken Sie dann auf **OK**.

Der vCenter Web Client zeigt den Fortschritt der Aufgabe an.

## **Erstellen Sie ein Aggregat**

Wenn Sie kein vorhandenes Aggregat verwenden möchten, können Sie ein neues Aggregat erstellen, um dem Volume, das Sie bereitstellen, physischen Storage zur Verfügung zu stellen.

## **Schritte**

- 1. Geben Sie die URL ein https://IP-address-of-cluster-management-LIF Melden Sie sich in einem Webbrowser bei System Manager mit den Anmeldedaten für den Cluster-Administrator an.
- 2. Navigieren Sie zum Fenster **Aggregate**.
- 3. Klicken Sie Auf **Erstellen.**
- 4. Befolgen Sie die Anweisungen auf dem Bildschirm, um das Aggregat mithilfe der standardmäßigen RAID-DP-Konfiguration zu erstellen, und klicken Sie dann auf **Erstellen**.

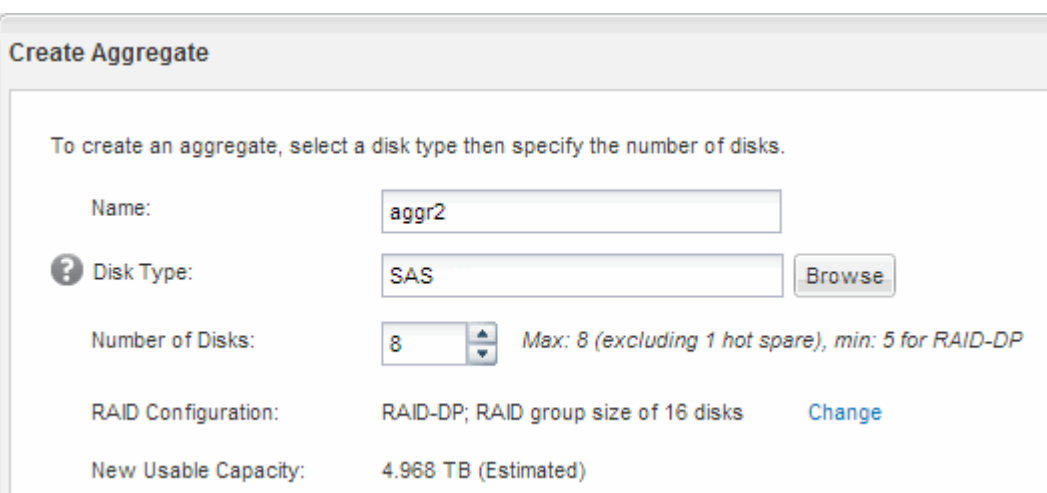

### **Ergebnisse**

Das Aggregat wird mit der angegebenen Konfiguration erstellt und der Liste der Aggregate im Fenster Aggregate hinzugefügt.

## **Legen Sie fest, wo das Volume bereitgestellt werden soll**

Bevor Sie ein Volume bereitstellen, das die LUNs enthält, müssen Sie entscheiden, ob Sie das Volume zu einer vorhandenen Storage Virtual Machine (SVM) hinzufügen oder eine neue SVM für das Volume erstellen möchten. Darüber hinaus müssen Sie möglicherweise auch FC auf einer vorhandenen SVM konfigurieren.

## **Über diese Aufgabe**

Wenn eine vorhandene SVM bereits mit den erforderlichen Protokollen konfiguriert ist und über LIFs verfügt,

auf die über den Host zugegriffen werden kann, wird die Nutzung der vorhandenen SVM vereinfacht.

Sie können eine neue SVM erstellen, wodurch Daten oder eine Administration von anderen Benutzern des Storage-Clusters getrennt werden. Ein Vorteil besteht darin, dass separate SVMs nur zur Trennung verschiedener Protokolle genutzt werden können.

#### **Verfahren**

• Wenn Sie Volumes auf einer SVM bereitstellen möchten, die bereits für FC konfiguriert ist, müssen Sie überprüfen, ob der FC-Service ausgeführt wird.

["Überprüfung, ob der FC-Service auf einer vorhandenen SVM ausgeführt wird"](#page-9-0)

• Wenn Sie Volumes auf einer vorhandenen SVM bereitstellen möchten, für die FC aktiviert, aber nicht konfiguriert ist, konfigurieren Sie iSCSI auf der vorhandenen SVM.

#### ["Konfigurieren von FC auf einer vorhandenen SVM"](#page-10-0)

Dies ist der Fall, wenn Sie dieses Verfahren nicht zur Erstellung der SVM bei der Konfiguration eines anderen Protokolls befolgt haben.

• Wenn Sie Volumes auf einer neuen SVM bereitstellen möchten, erstellen Sie die SVM.

["Erstellen einer neuen SVM"](#page-11-0)

#### <span id="page-9-0"></span>**Vergewissern Sie sich, dass der FC-Service auf einer vorhandenen SVM ausgeführt wird**

Wenn Sie eine vorhandene Storage Virtual Machine (SVM) verwenden möchten, müssen Sie überprüfen, ob der FC-Service mithilfe von ONTAP System Manager auf der SVM ausgeführt wird. Sie müssen außerdem überprüfen, ob bereits FC-logische Schnittstellen (LIFs) erstellt wurden.

#### **Bevor Sie beginnen**

Sie müssen eine vorhandene SVM ausgewählt haben, auf der Sie eine neue LUN erstellen möchten.

### **Schritte**

- 1. Navigieren Sie zum Fenster **SVMs**.
- 2. Wählen Sie die erforderliche SVM aus.
- 3. Klicken Sie auf die Registerkarte **SVM Settings**.
- 4. Klicken Sie im Fenster **Protokolle** auf **FC/FCoE**.
- 5. Vergewissern Sie sich, dass der FC-Service ausgeführt wird.

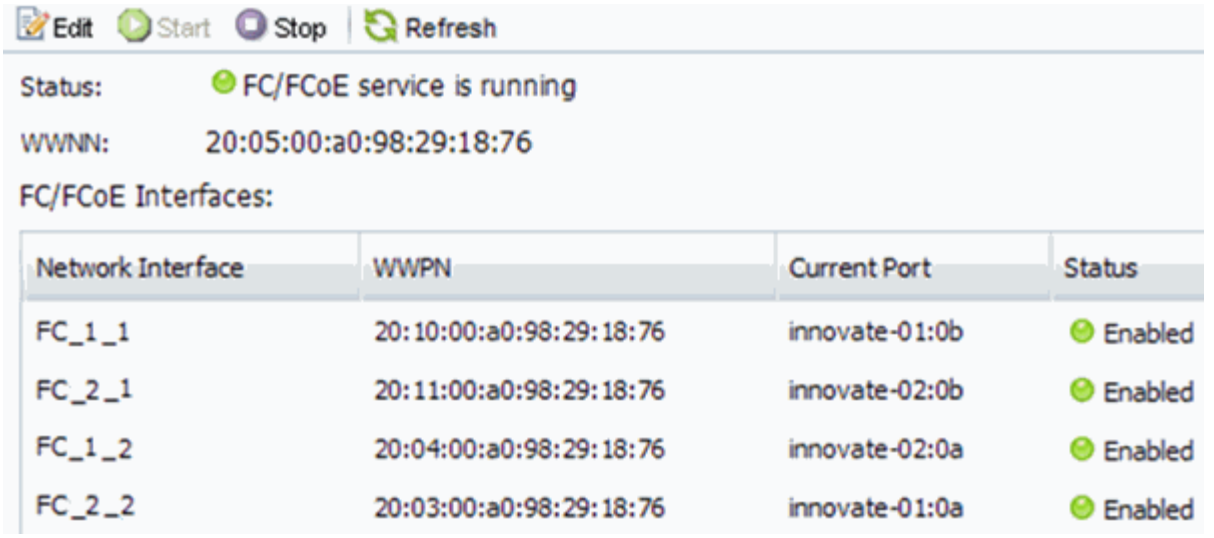

Wenn der FC-Service nicht ausgeführt wird, starten Sie den FC-Service oder erstellen Sie eine neue SVM.

6. Vergewissern Sie sich, dass mindestens zwei FC-LIFs für jeden Node aufgeführt sind.

Wenn weniger als zwei FC-LIFs pro Node vorhanden sind, aktualisieren Sie die FC-Konfiguration auf der SVM oder erstellen Sie eine neue SVM für FC.

## <span id="page-10-0"></span>**Konfigurieren Sie FC für eine vorhandene SVM**

Sie können FC für eine vorhandene Storage Virtual Machine (SVM) konfigurieren. Das FC-Protokoll muss bereits aktiviert, jedoch nicht auf der SVM konfiguriert sein. Diese Informationen gelten für SVMs, für die Sie mehrere Protokolle konfigurieren, jedoch noch nicht FC.

## **Bevor Sie beginnen**

Ihre FC-Fabric muss konfiguriert sein und die gewünschten physischen Ports müssen mit der Fabric verbunden werden.

### **Schritte**

- 1. Navigieren Sie zum Fenster **SVMs**.
- 2. Wählen Sie die SVM aus, die Sie konfigurieren möchten.
- 3. Stellen Sie im Fenster SVM**Details** sicher, dass **FC/FCoE** mit einem grauen Hintergrund angezeigt wird. Dies bedeutet, dass das Protokoll aktiviert, aber nicht vollständig konfiguriert ist.

Wird **FC/FCoE** mit grünem Hintergrund angezeigt, ist die SVM bereits konfiguriert.

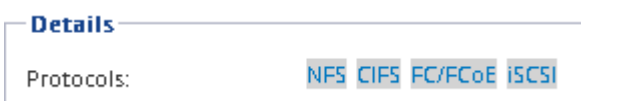

4. Klicken Sie auf den Protokolllink **FC/FCoE** mit dem grauen Hintergrund.

Das Fenster FC/FCoE-Protokoll konfigurieren wird angezeigt.

5. Konfigurieren Sie den FC-Service und die LIFs auf der Seite **FC/FCoE-Protokoll konfigurieren**:

- a. Aktivieren Sie das Kontrollkästchen **Daten-LIFs für FC** konfigurieren.
- b. Eingabe 2 Im Feld **LIFs pro Node**.

Für jeden Node sind zwei LIFs erforderlich, um Verfügbarkeit und Datenmobilität zu gewährleisten.

- c. Ignorieren Sie die optionale **LUN bereitstellen für FCP Speicher** Bereich, da die LUN von der virtuellen Speicherkonsole für VMware vSphere in einem späteren Schritt bereitgestellt wird.
- d. Klicken Sie Auf **Absenden & Schließen**.
- 6. Überprüfen Sie die Seite **Zusammenfassung**, notieren Sie die LIF-Informationen und klicken Sie dann auf **OK**.

### <span id="page-11-0"></span>**Erstellen einer neuen SVM**

Die Storage Virtual Machine (SVM) stellt das FC-Ziel bereit, über das ein Host auf LUNs zugreift. Bei der Erstellung der SVM erstellen Sie auch logische Schnittstellen (LIFs), die Pfade zur LUN bereitstellen. Sie können eine SVM erstellen, um die Daten- und Administrationsfunktionen eines Benutzers von den anderen Benutzern in einem Cluster zu trennen.

#### **Bevor Sie beginnen**

• Ihre FC-Fabric muss konfiguriert sein und die gewünschten physischen Ports müssen mit der Fabric verbunden werden.

#### **Schritte**

- 1. Navigieren Sie zum Fenster **SVMs**.
- 2. Klicken Sie Auf **Erstellen**.
- 3. Erstellen Sie im Fenster **Storage Virtual Machine (SVM) Setup** die SVM:
	- a. Geben Sie einen eindeutigen Namen für die SVM an.

Der Name muss entweder ein vollständig qualifizierter Domänenname (FQDN) sein oder einer anderen Konvention folgen, die eindeutige Namen in einem Cluster sicherstellt.

b. Wählen Sie den IPspace aus, zu dem die SVM gehört.

Wenn der Cluster nicht mehrere IPspaces verwendet, wird der IPspace "Default" verwendet.

c. Behalten Sie die standardmäßige Auswahl des Volume-Typs bei.

Nur FlexVol Volumes werden mit SAN-Protokollen unterstützt.

d. Wählen Sie alle Protokolle aus, für die Sie Lizenzen haben, und die Sie möglicherweise auf der SVM verwenden können, auch wenn Sie nicht alle Protokolle sofort konfigurieren möchten.

Wenn Sie sowohl NFS als auch CIFS beim Erstellen der SVM auswählen, können die beiden Protokolle dieselben LIFs teilen. Das Hinzufügen dieser Protokolle zu einem späteren Zeitpunkt erlaubt es ihnen nicht, LIFs gemeinsam zu nutzen.

Wenn CIFS eines der von Ihnen ausgewählten Protokolle ist, wird der Sicherheitsstil auf NTFS festgelegt. Andernfalls ist der Sicherheitsstil auf UNIX festgelegt.

- e. Behalten Sie die Standardeinstellung C.UTF-8 bei.
- f. Wählen Sie das gewünschte Root-Aggregat aus, das das SVM Root-Volume enthalten soll.

Das Aggregat für das Daten-Volume wird später separat ausgewählt.

g. Klicken Sie Auf **Absenden & Fortfahren**.

Die SVM wird erstellt, die Protokolle sind jedoch noch nicht konfiguriert.

- 4. Wenn die Seite **CIFS/NFS-Protokoll konfigurieren** angezeigt wird, weil Sie CIFS oder NFS aktiviert haben, klicken Sie auf **Skip** und konfigurieren Sie dann CIFS oder NFS später.
- 5. Wenn die Seite **iSCSI-Protokoll konfigurieren** angezeigt wird, weil Sie iSCSI aktiviert haben, klicken Sie auf **Überspringen** und dann später iSCSI konfigurieren.
- 6. Konfigurieren Sie den FC-Service und die LIFs auf der Seite **FC/FCoE-Protokoll konfigurieren**:
	- a. Aktivieren Sie das Kontrollkästchen **Daten-LIFs für FC** konfigurieren.
	- b. Eingabe 2 Im Feld **LIFs pro Node**.

Für jeden Node sind zwei LIFs erforderlich, um Verfügbarkeit und Datenmobilität zu gewährleisten.

- c. Überspringen Sie den optionalen **LUN bereitstellen für FCP Speicher** Bereich, da die LUN von der virtuellen Speicherkonsole für VMware vSphere in einem späteren Schritt bereitgestellt wird.
- d. Klicken Sie Auf **Absenden & Fortfahren**.
- 7. Wenn die Option **SVM Administration** angezeigt wird, konfigurieren oder verschieben Sie die Konfiguration eines separaten Administrators für diese SVM:
	- Klicken Sie auf **Überspringen** und konfigurieren Sie einen Administrator später, falls gewünscht.
	- Geben Sie die gewünschten Informationen ein und klicken Sie dann auf **Absenden & Fortfahren**.
- 8. Überprüfen Sie die Seite **Zusammenfassung**, notieren Sie die LIF-Informationen und klicken Sie dann auf **OK**.

## **Zone der FC-Switches durch den Host und LIF-WWPNs**

Beim Zoning von FC-Switches werden die Hosts mit dem Storage verbunden und die Anzahl der Pfade begrenzt. Sie Zonen der Switches mithilfe der Managementoberfläche der Switches.

## **Bevor Sie beginnen**

- Sie müssen über Administratoranmeldedaten für die Switches verfügen.
- Sie müssen den WWPN der einzelnen Host-Initiator-Ports und jeder FC-LIF für die Storage Virtual Machine (SVM) kennen, in der Sie die LUN erstellt haben.

## **Über diese Aufgabe**

Informationen zum Zoning der Switches finden Sie in der Dokumentation des Switch-Anbieters.

Sie müssen die Zone nach WWPN und nicht nach physischem Port angeben. Jeder Initiator-Port muss sich in einer separaten Zone mit allen entsprechenden Ziel-Ports befinden.

LUNs sind einem Teil der Initiatoren in der Initiatorgruppe zugeordnet, um die Anzahl der Pfade vom Host auf die LUN zu begrenzen.

- Standardmäßig verwendet ONTAP die selektive LUN-Zuordnung, um die LUN nur über Pfade auf dem Node, der die LUN und deren HA-Partner besitzt, zugänglich zu machen.
- Für LUN-Mobilität müssen Sie weiterhin alle FC-LIFs auf jedem Node Zonen haben, falls die LUN auf einen anderen Node im Cluster verschoben wird.
- Beim Verschieben eines Volumes oder einer LUN müssen Sie vor dem Verschieben die Liste Selective LUN Map Reporting Nodes ändern.

Die folgende Abbildung zeigt einen Host, der mit einem Cluster mit vier Nodes verbunden ist. Es gibt zwei Zonen, eine Zone, die durch die durchgestrichene Linie und eine Zone durch die gestrichelten Linien angezeigt wird. Jede Zone enthält einen Initiator des Host und von jedem Storage Node eine LIF.

Sie müssen die WWPNs der Ziel-LIFs verwenden, nicht die WWPNs der physischen FC-Ports auf den Storage-Nodes. Die LIF-WWPNs befinden sich im Bereich 2x:xx:00:a0:98:xx:xx:xx, Wo x Ist eine beliebige Hexadezimalzahl. Die physischen Port-WWPNs befinden sich alle im Bereich 50:0a:09:8x:xx:xx:xx:xx.

#### **Schritte**

- 1. Melden Sie sich beim FC Switch-Administrationsprogramm an und wählen Sie dann die Zoning-Konfigurationsoption aus.
- 2. Erstellen Sie eine neue Zone, die den ersten Initiator und alle FC LIFs enthält, die mit demselben FC-Switch wie der Initiator verbunden sind.
- 3. Erstellen Sie für jeden FC-Initiator im Host zusätzliche Zonen.
- 4. Speichern Sie die Zonen, und aktivieren Sie dann die neue Zoning-Konfiguration.

## **Stellen Sie einen Datenspeicher bereit und erstellen Sie dessen zugehörige LUN und Volume**

Ein Datastore enthält Virtual Machines und deren VMDKs auf dem ESXi Host. Der Datastore auf dem ESXi-Host wird auf einer LUN auf dem Storage-Cluster bereitgestellt.

#### **Bevor Sie beginnen**

Virtual Storage Console for VMware vSphere (VSC) muss installiert und beim vCenter Server registriert werden, der den ESXi Host verwaltet.

VSC muss über ausreichende Anmeldedaten für Cluster oder Storage Virtual Machine (SVM) verfügen, um die LUN und das Volume zu erstellen.

#### **Über diese Aufgabe**

VSC automatisiert die Datastore-Bereitstellung, einschließlich der Erstellung von LUNs und Volumes auf der angegebenen SVM.

#### **Schritte**

- 1. Klicken Sie auf der Seite vSphere Web Client **Home** auf **Hosts und Cluster**.
- 2. Erweitern Sie im Navigationsbereich das Datacenter, an dem Sie den Datenspeicher bereitstellen möchten.
- 3. Klicken Sie mit der rechten Maustaste auf den ESXi-Host und wählen Sie dann **NetApp VSC** > **Provision Datastore** aus.

Alternativ können Sie bei der Bereitstellung auch mit der rechten Maustaste auf das Cluster klicken, um

den Datenspeicher allen Hosts im Cluster zur Verfügung zu stellen.

4. Geben Sie die erforderlichen Informationen im Assistenten ein:

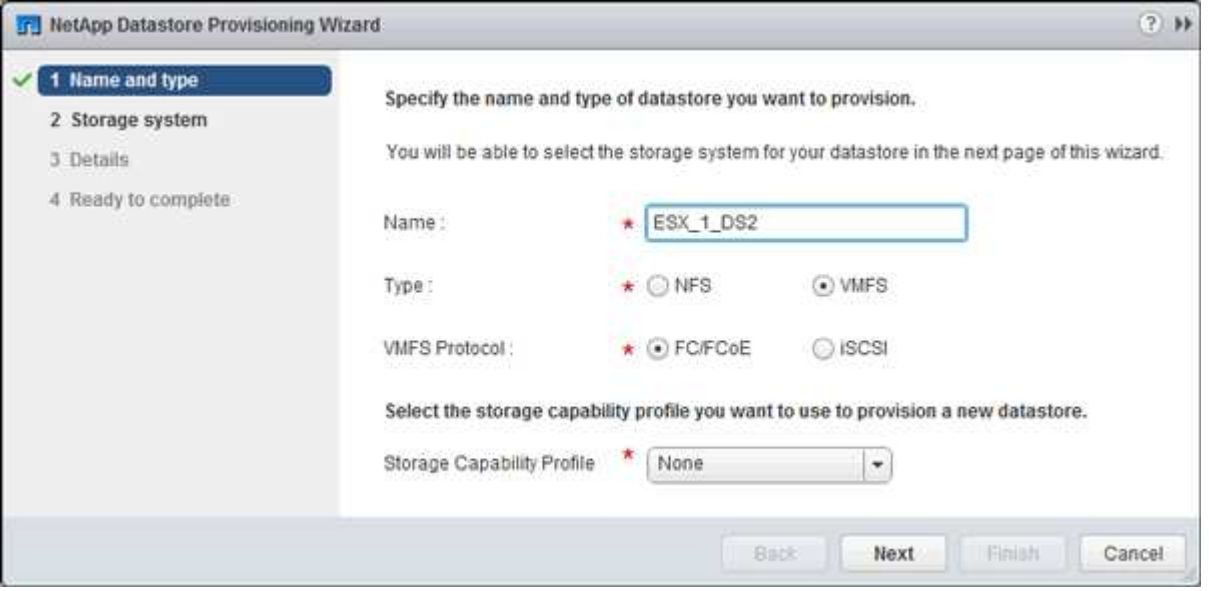

- Wählen Sie als Datenspeichertyp **VMFS** aus.
- Wählen Sie als VMFS-Protokoll \* FC/FCoE\* aus.
- Wählen Sie als Storage Capability Profile \* Keine\* aus.
- Wählen Sie das Feld für **Thin Provisioning** aus.
- Aktivieren Sie das Kontrollkästchen \* Neues Volume erstellen\*.

## **Vergewissern Sie sich, dass der Host schreiben und von der LUN lesen kann**

Bevor Sie die LUN verwenden, sollten Sie überprüfen, ob der Host Daten auf die LUN schreiben und sie zurücklesen kann.

#### **Über diese Aufgabe**

Wenn der Cluster-Node, auf dem die LUN erstellt wurde, einen Failover auf seinen Partner-Node durchführen kann, sollten Sie die Daten beim Failover des Node überprüfen. Dieser Test ist möglicherweise nicht möglich, wenn das Cluster sich in Produktionsumgebungen befindet.

#### **Schritte**

- 1. Klicken Sie auf der Seite vSphere Web Client **Home** auf **Hosts und Cluster**.
- 2. Klicken Sie im Navigationsbereich auf die Registerkarte **Storage**.
- 3. Erweitern Sie das Rechenzentrum, und wählen Sie dann den neuen Datastore aus.
- 4. Klicken Sie im mittleren Fenster auf **Verwalten** > **Dateien**.

Der Inhalt des Datastore wird angezeigt.

5. Erstellen Sie einen neuen Ordner im Datastore, und laden Sie eine Datei in den neuen Ordner hoch.

Möglicherweise müssen Sie das Client Integration Plug-in installieren.

- 6. Stellen Sie sicher, dass Sie auf die gerade verfasste Datei zugreifen können.
- 7. **Optional:** Failover über den Clusterknoten, der die LUN enthält, und überprüfen Sie, ob Sie weiterhin eine Datei schreiben und lesen können.

Wenn einer der Tests fehlschlägt, überprüfen Sie, ob der FC-Service auf dem Storage Cluster ausgeführt wird, und überprüfen Sie die FC-Pfade zum LUN- und FC-Switch-Zoning.

- 8. **Optional:** Wenn Sie über den Cluster-Knoten gescheitert sind, stellen Sie sicher, den Knoten wieder zu geben und alle LIFs an ihre Home-Ports zurückzugeben.
- 9. Zeigen Sie bei einem ESXi-Cluster den Datenspeicher von jedem ESXi-Host im Cluster an und überprüfen Sie, ob die hochgeladene Datei angezeigt wird.

#### **Verwandte Informationen**

["ONTAP 9 High-Availability-Konfiguration"](https://docs.netapp.com/us-en/ontap/high-availability/index.html)

## **Copyright-Informationen**

Copyright © 2024 NetApp. Alle Rechte vorbehalten. Gedruckt in den USA. Dieses urheberrechtlich geschützte Dokument darf ohne die vorherige schriftliche Genehmigung des Urheberrechtsinhabers in keiner Form und durch keine Mittel – weder grafische noch elektronische oder mechanische, einschließlich Fotokopieren, Aufnehmen oder Speichern in einem elektronischen Abrufsystem – auch nicht in Teilen, vervielfältigt werden.

Software, die von urheberrechtlich geschütztem NetApp Material abgeleitet wird, unterliegt der folgenden Lizenz und dem folgenden Haftungsausschluss:

DIE VORLIEGENDE SOFTWARE WIRD IN DER VORLIEGENDEN FORM VON NETAPP ZUR VERFÜGUNG GESTELLT, D. H. OHNE JEGLICHE EXPLIZITE ODER IMPLIZITE GEWÄHRLEISTUNG, EINSCHLIESSLICH, JEDOCH NICHT BESCHRÄNKT AUF DIE STILLSCHWEIGENDE GEWÄHRLEISTUNG DER MARKTGÄNGIGKEIT UND EIGNUNG FÜR EINEN BESTIMMTEN ZWECK, DIE HIERMIT AUSGESCHLOSSEN WERDEN. NETAPP ÜBERNIMMT KEINERLEI HAFTUNG FÜR DIREKTE, INDIREKTE, ZUFÄLLIGE, BESONDERE, BEISPIELHAFTE SCHÄDEN ODER FOLGESCHÄDEN (EINSCHLIESSLICH, JEDOCH NICHT BESCHRÄNKT AUF DIE BESCHAFFUNG VON ERSATZWAREN ODER -DIENSTLEISTUNGEN, NUTZUNGS-, DATEN- ODER GEWINNVERLUSTE ODER UNTERBRECHUNG DES GESCHÄFTSBETRIEBS), UNABHÄNGIG DAVON, WIE SIE VERURSACHT WURDEN UND AUF WELCHER HAFTUNGSTHEORIE SIE BERUHEN, OB AUS VERTRAGLICH FESTGELEGTER HAFTUNG, VERSCHULDENSUNABHÄNGIGER HAFTUNG ODER DELIKTSHAFTUNG (EINSCHLIESSLICH FAHRLÄSSIGKEIT ODER AUF ANDEREM WEGE), DIE IN IRGENDEINER WEISE AUS DER NUTZUNG DIESER SOFTWARE RESULTIEREN, SELBST WENN AUF DIE MÖGLICHKEIT DERARTIGER SCHÄDEN HINGEWIESEN WURDE.

NetApp behält sich das Recht vor, die hierin beschriebenen Produkte jederzeit und ohne Vorankündigung zu ändern. NetApp übernimmt keine Verantwortung oder Haftung, die sich aus der Verwendung der hier beschriebenen Produkte ergibt, es sei denn, NetApp hat dem ausdrücklich in schriftlicher Form zugestimmt. Die Verwendung oder der Erwerb dieses Produkts stellt keine Lizenzierung im Rahmen eines Patentrechts, Markenrechts oder eines anderen Rechts an geistigem Eigentum von NetApp dar.

Das in diesem Dokument beschriebene Produkt kann durch ein oder mehrere US-amerikanische Patente, ausländische Patente oder anhängige Patentanmeldungen geschützt sein.

ERLÄUTERUNG ZU "RESTRICTED RIGHTS": Nutzung, Vervielfältigung oder Offenlegung durch die US-Regierung unterliegt den Einschränkungen gemäß Unterabschnitt (b)(3) der Klausel "Rights in Technical Data – Noncommercial Items" in DFARS 252.227-7013 (Februar 2014) und FAR 52.227-19 (Dezember 2007).

Die hierin enthaltenen Daten beziehen sich auf ein kommerzielles Produkt und/oder einen kommerziellen Service (wie in FAR 2.101 definiert) und sind Eigentum von NetApp, Inc. Alle technischen Daten und die Computersoftware von NetApp, die unter diesem Vertrag bereitgestellt werden, sind gewerblicher Natur und wurden ausschließlich unter Verwendung privater Mittel entwickelt. Die US-Regierung besitzt eine nicht ausschließliche, nicht übertragbare, nicht unterlizenzierbare, weltweite, limitierte unwiderrufliche Lizenz zur Nutzung der Daten nur in Verbindung mit und zur Unterstützung des Vertrags der US-Regierung, unter dem die Daten bereitgestellt wurden. Sofern in den vorliegenden Bedingungen nicht anders angegeben, dürfen die Daten ohne vorherige schriftliche Genehmigung von NetApp, Inc. nicht verwendet, offengelegt, vervielfältigt, geändert, aufgeführt oder angezeigt werden. Die Lizenzrechte der US-Regierung für das US-Verteidigungsministerium sind auf die in DFARS-Klausel 252.227-7015(b) (Februar 2014) genannten Rechte beschränkt.

## **Markeninformationen**

NETAPP, das NETAPP Logo und die unter [http://www.netapp.com/TM](http://www.netapp.com/TM\) aufgeführten Marken sind Marken von NetApp, Inc. Andere Firmen und Produktnamen können Marken der jeweiligen Eigentümer sein.